# HANDLEIDING VOLLEYSPIKE VOOR JEUGDWEDSTRIJDEN SEIZOEN 2023-2024 **VOOR CLUBVERANTWOORDELIJKEN**

2234

VERSIE 1.2 BUILD 118

years of

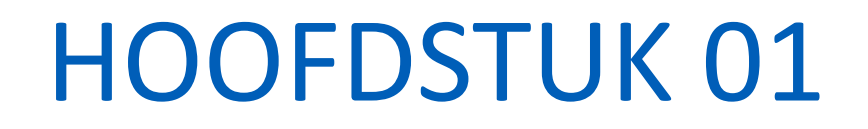

**START OF START** 

of the fact of the contract of

### UPDATE VOLLEYSPIKE

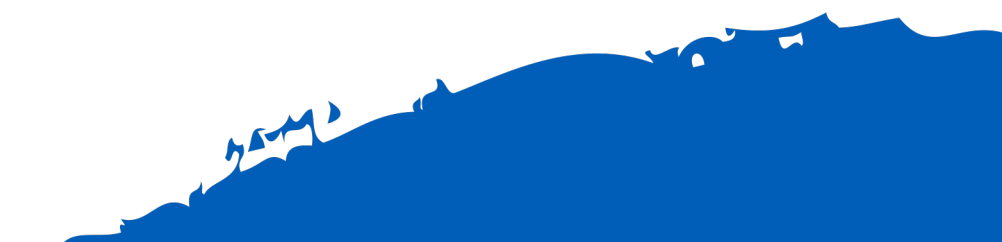

### UPDATE VOLLEYSPIKE

- Eerst moeten we de Volleyspike app updaten naar de laatste versie.
- Hiervoor hebben we internet toegang nodig op de tablet !
- Procedure
	- Open Google Play Store op de tablet
	- Zoek naar "Volleyspike Metsi"
	- Druk op de app VolleySpike
	- Selecteer Update
		- De update start, dit duurt enkele momenten.

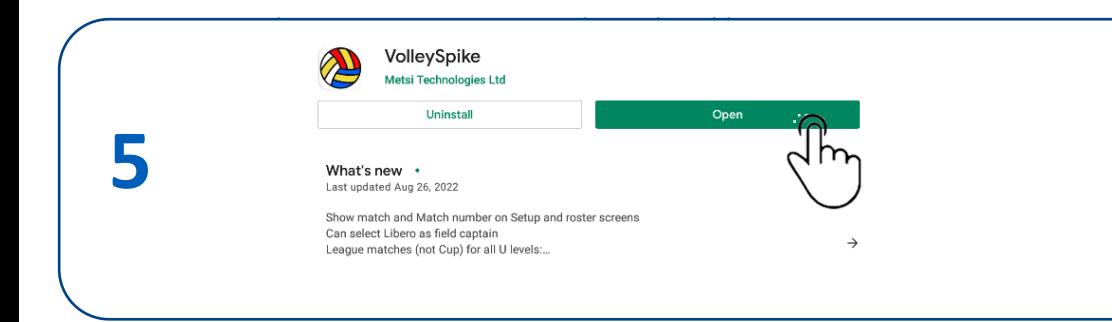

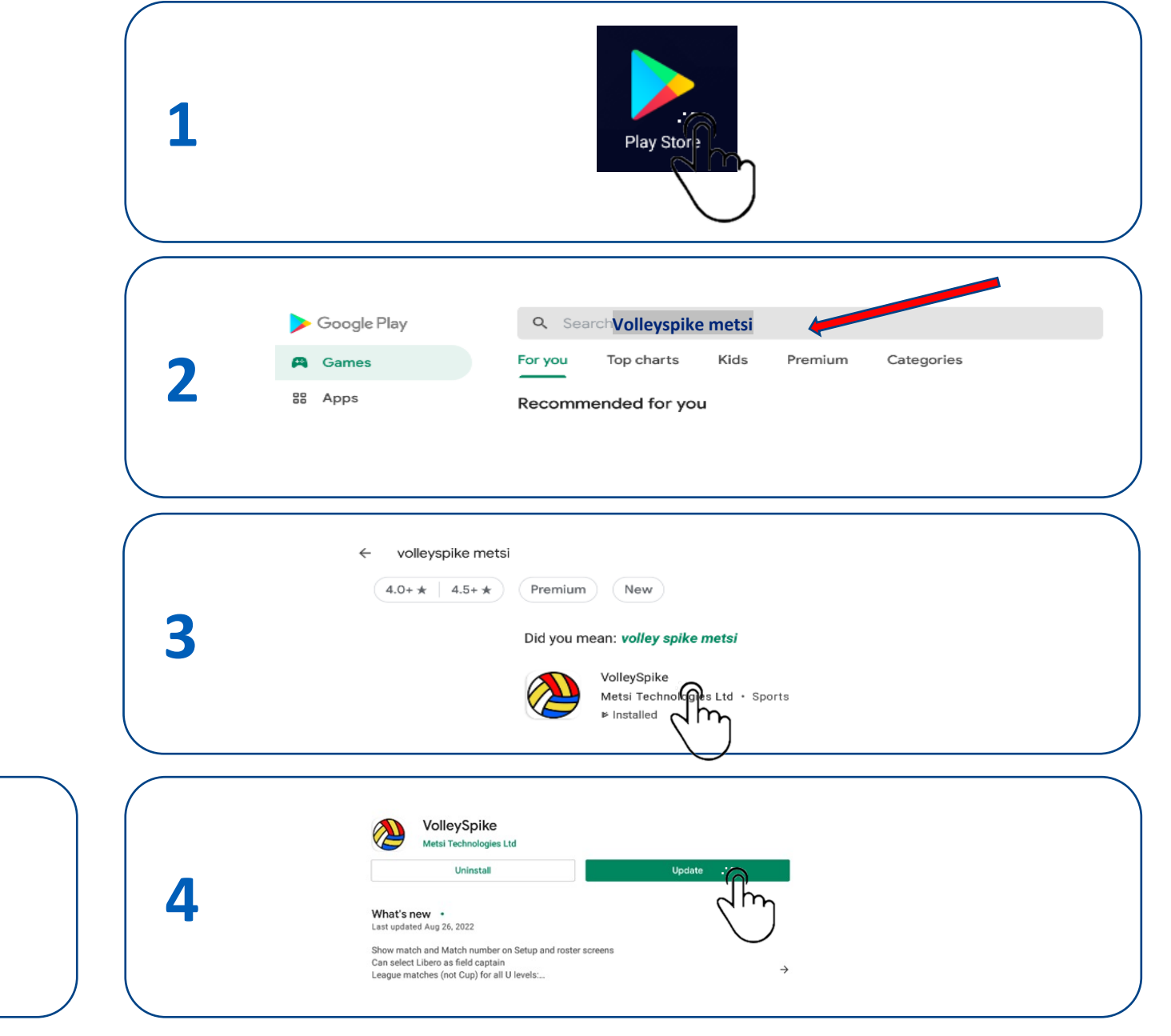

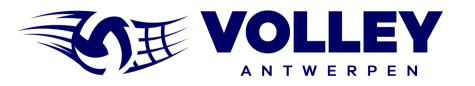

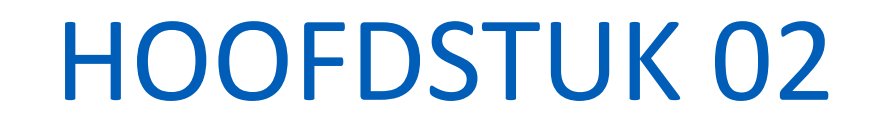

AND DOUGLAS

A March 19

# VOLLEYSPIKE STARTEN & OPTIES NAKIJKEN

 $7572$ 

### **1** VOLLEY SPIKE STARTEN

- Kijk eerst na indien je internet verbinding hebt
	- start eventueel Chrome en kijk na indien je bvb google.be kan bereiken.
- Sommige WiFi netwerken vragen bvb eerst een bevestiging.
- 1. Selecteer 'VolleySpike.Android' om de app te starten.
- 2. Selecteer 'Volley Vlaanderen' als federatie.

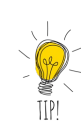

- 3. Zet de federatie vast door 'Set As Default Federation' te selecteren
	- De vraag naar de federatie wordt dan in de toekomst niet meer gesteld.
	- Je kan de federatie in het options menu later wijzigen indien nodig.

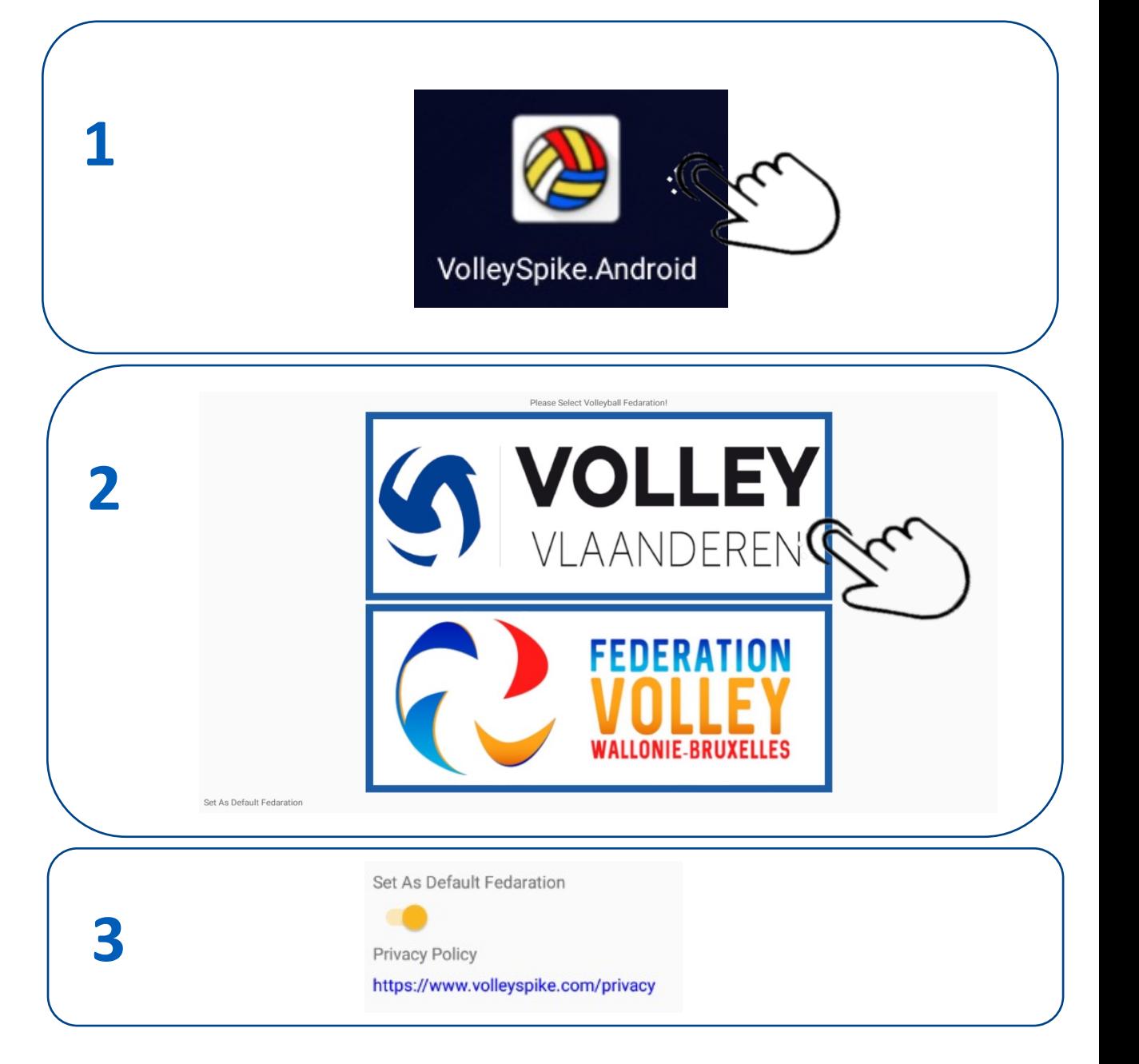

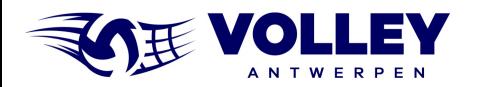

### VOLLEY SPIKE NAKIJKEN OPTIES

Een aantal opties moeten zeker **UIT** staan

- Sandbox mode
- No side swapping
- Show rotation log

#### 1. Opties van Volleyspike kan je ophalen via OPTIONS menu 2. Kijk na indien de options uit staan

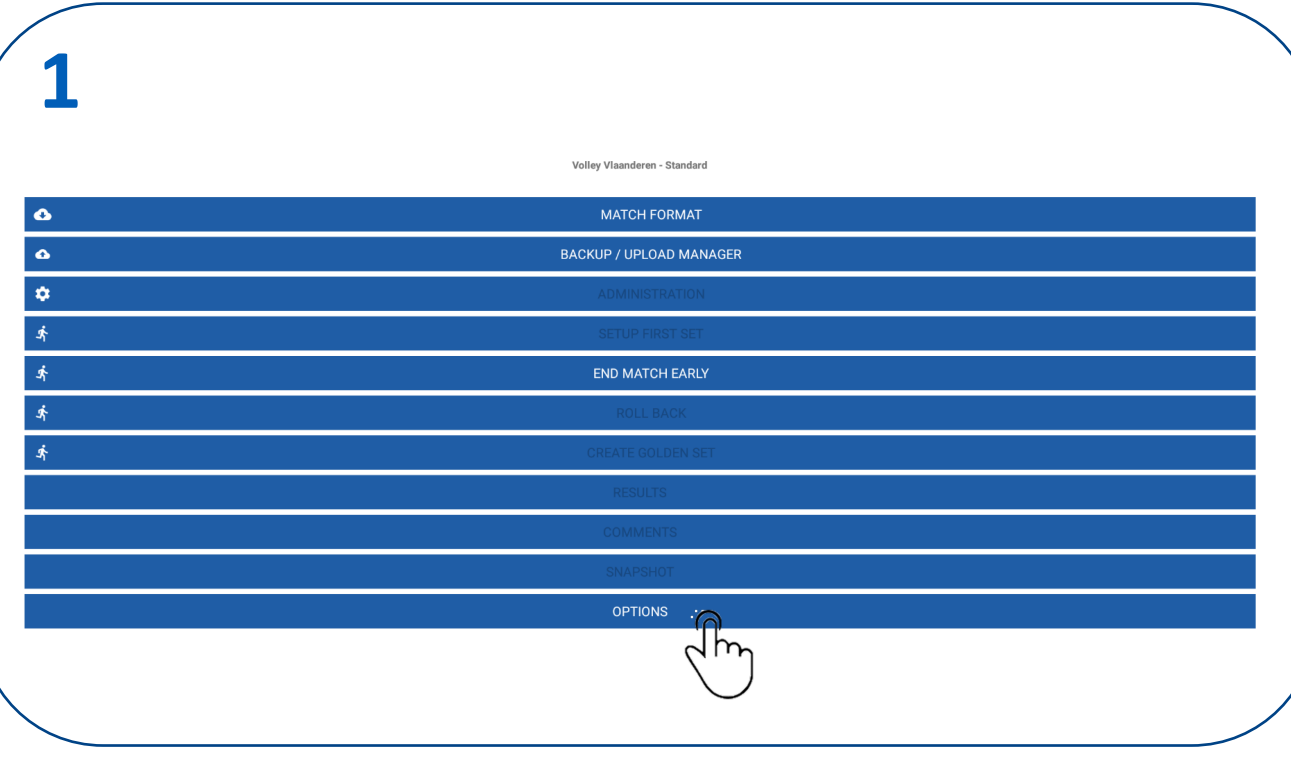

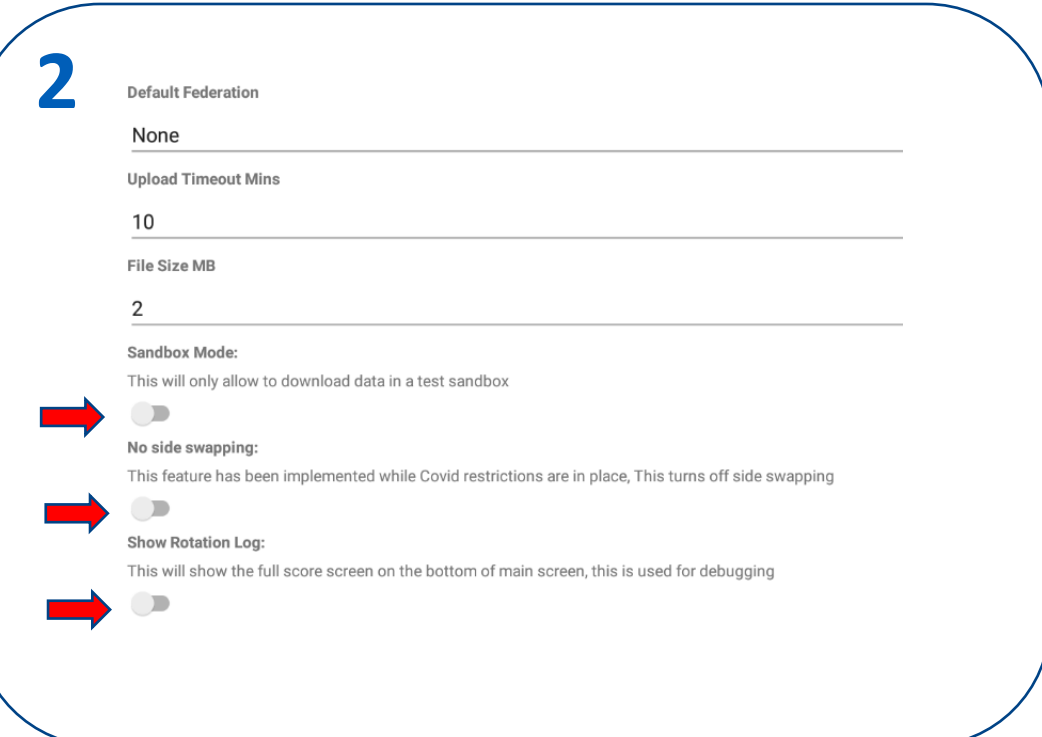

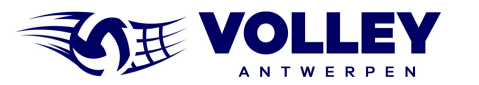

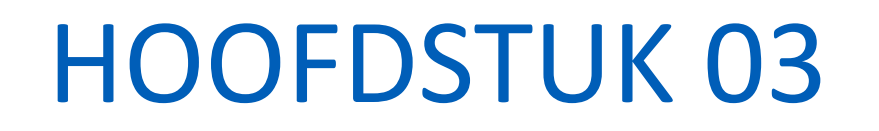

of the file

### MATCH ADMINISTRATIE

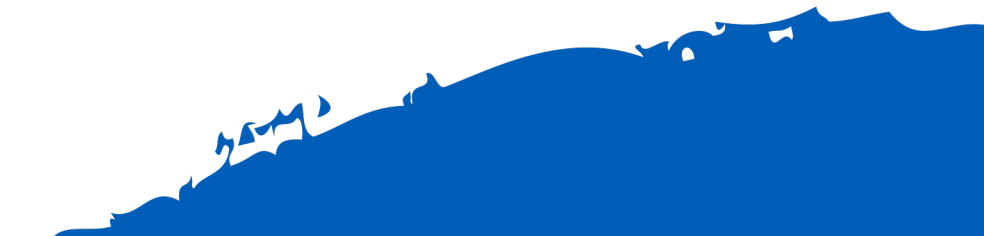

### VOLLEY SPIKE INLOGGEN

- Voor deze stappen moet de tablet met internet verbonden zijn
- Selecteer MATCH FORMAT

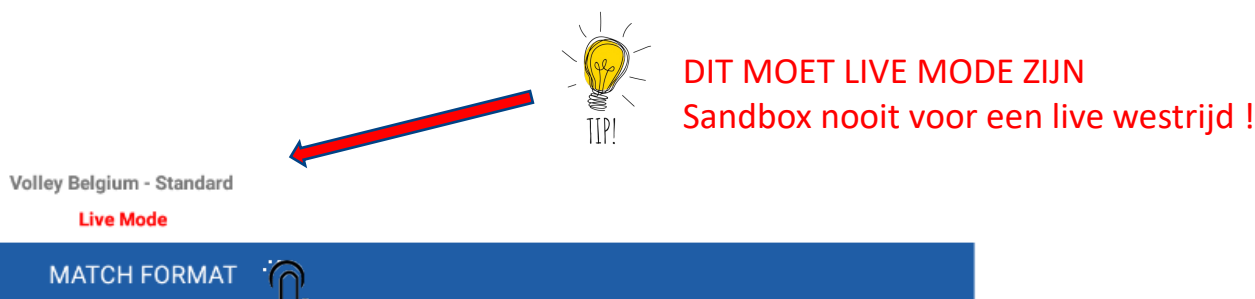

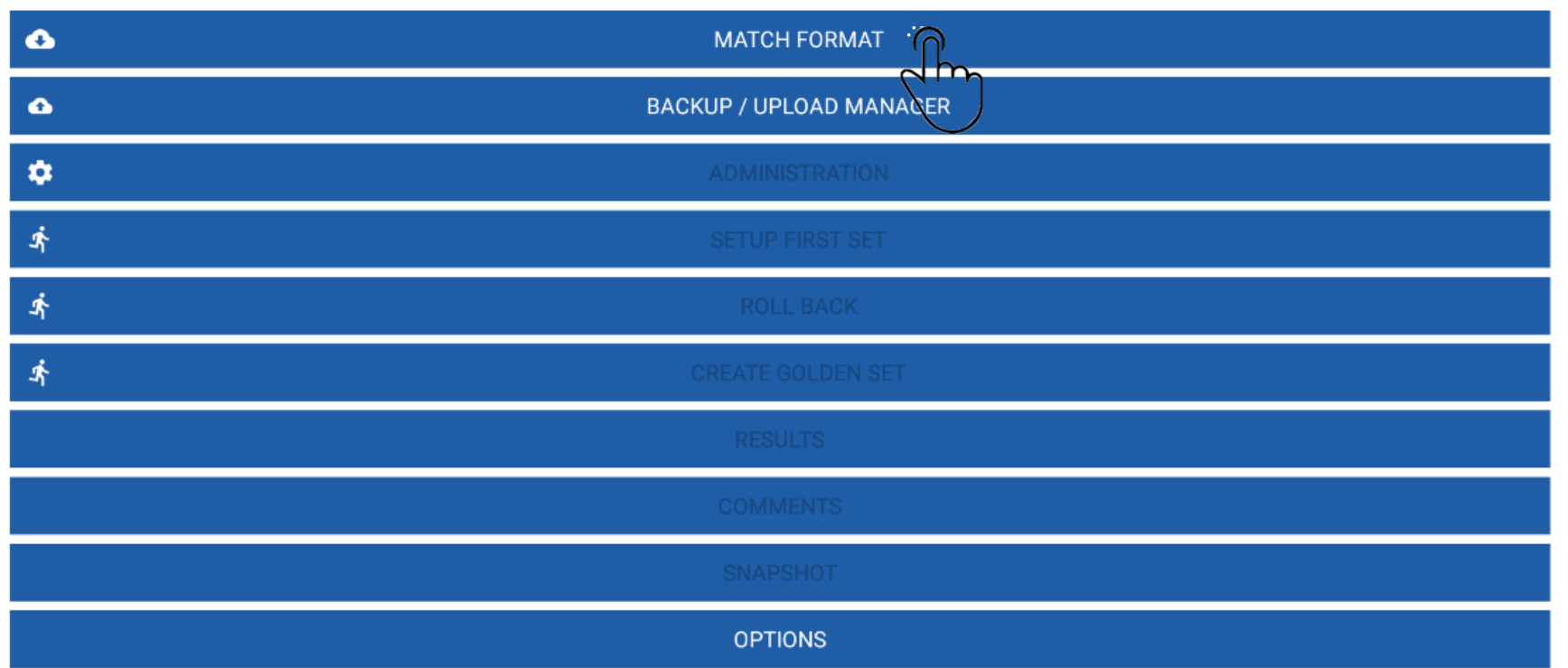

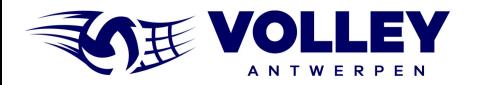

### VOLLEY SPIKE INLOGGEN

• Voor deze stappen moet de tablet met internet verbonden zijn

**1**

**2**

**3**

- 1. Selecteer LOG IN
- 2. Vul uw ClubID en Pin Number in en druk 2x op OK
- 3. Login OK
- Pin Number (paswoord) wordt ingesteld in VolleyAdmin2
- s<br>11

TIPI

Alle ploegen en spelers moeten vooraf in VolleyAdmin2 een ploeg en shirtnummer toegewezen krijgen, ook voor de bekerploegen.

Ook alle officials moeten aan een ploeg toegewezen worden in VolleyAdmin2

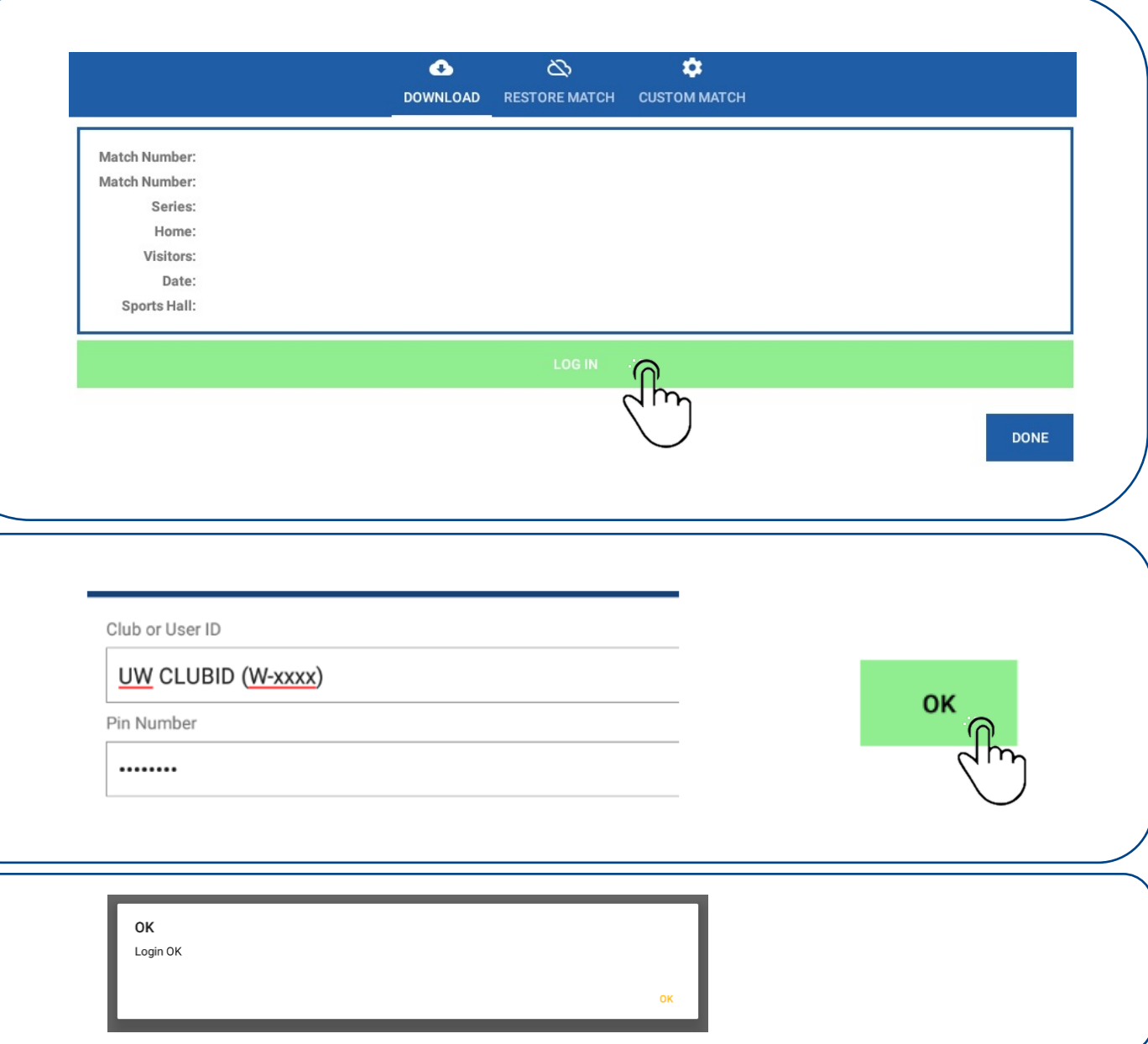

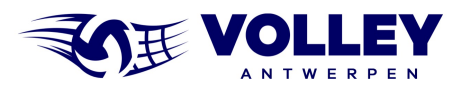

### DOWNLOAD VAN EEN MATCH

- Voor deze stappen moet de tablet met internet verbonden zijn
- 1. Selecteer de Wedstrijd
	- Let op de datum
	- Let op juiste jeugd reeks of beker
	- Selecteer OK wanneer alles ingevuld is.
	- Selecteer DONE om terug te keren naar hoofdmenu
- 2. Optioneel: je kan ook een westrijd opladen aan de hand van het wedstrijdnummer
- 3. Let op Cup versus Competition

TIP!

- Beker (CUP) = 3 winnende sets
- Competition = 4 fixed sets, bij 2-2 een 5e set.

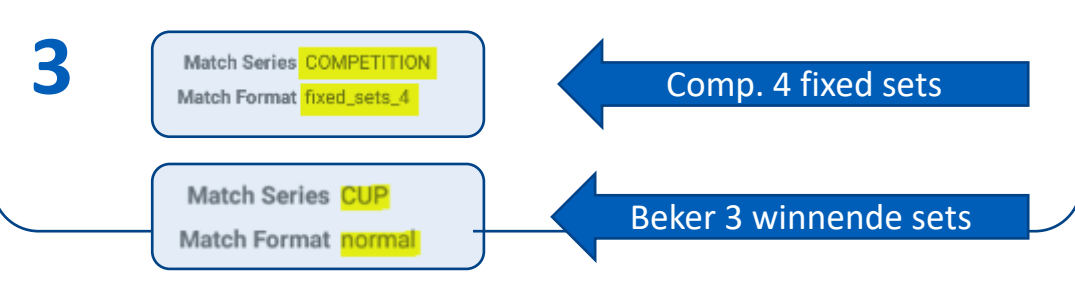

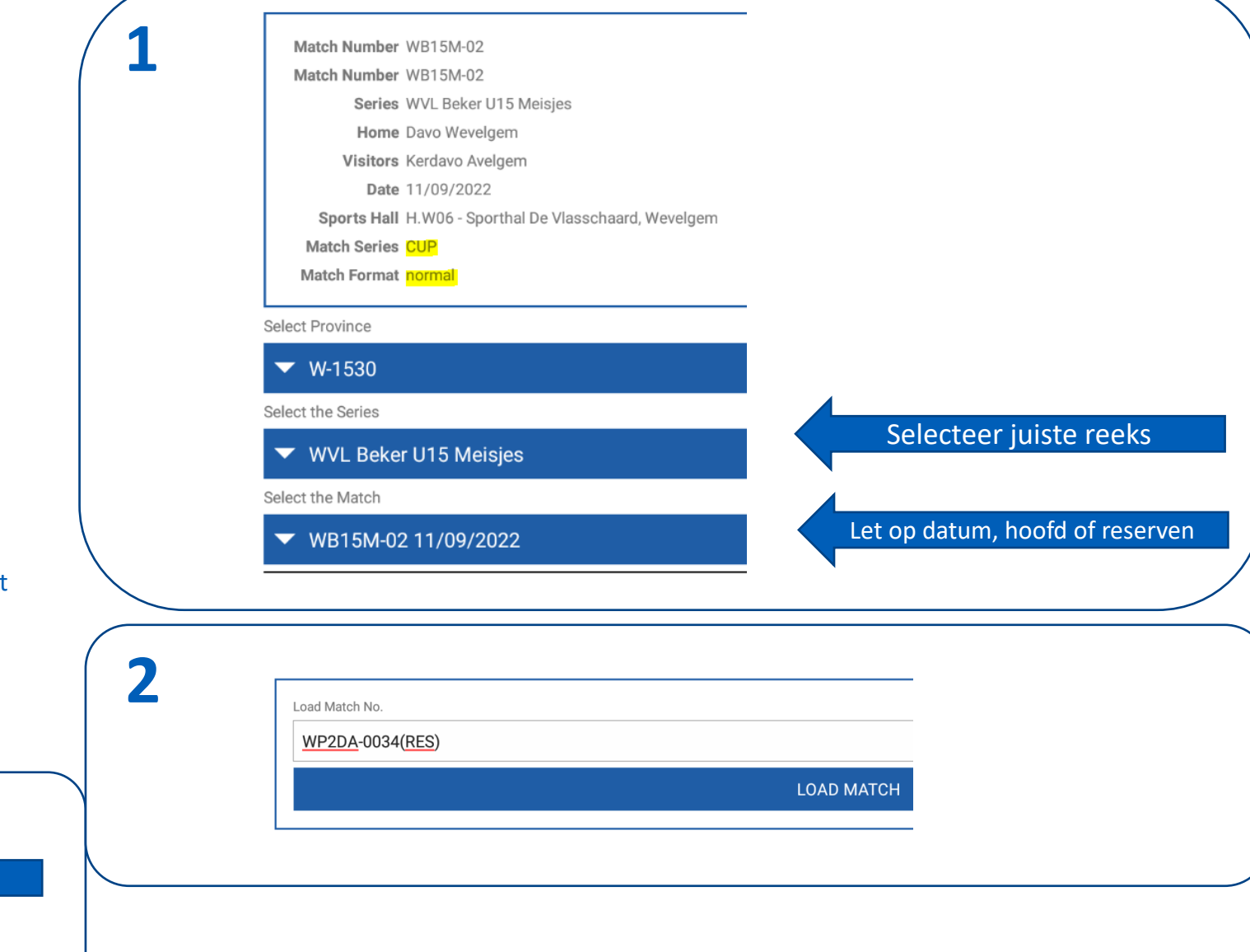

# MEERDERE WEDSTRIJDEN OP 1 TABLET

your !

Charles Co

**Charles Carpenter** 

### MEERDERE WEDSTRIJDEN OP 1 TABLET

Meerdere wedstrijden tegelijk op 1 tablet is mogelijk.

- 1. Via MATCH FORMAT kan je verschillende wedstrijden opladen in de tablet.
- 2. Hoe wisselen tussen wedstrijden?
	- § Selecteer RESTORE
	- § Select local match data
	- § Selecteer de wedstrijd
	- Click OK
- 3. Je kan wisselen tussen wedstrijden totdat ze opgeladen zijn.

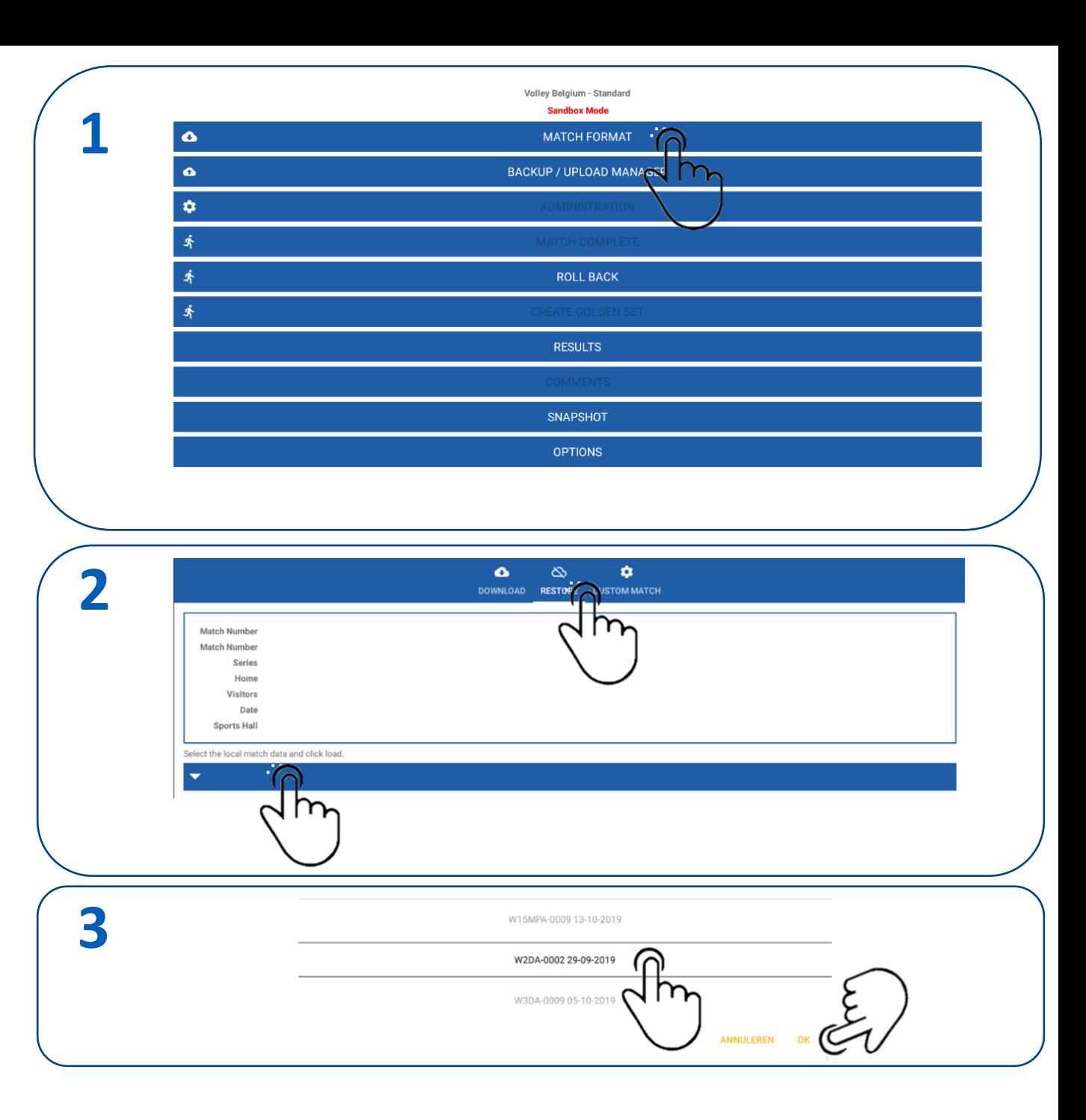

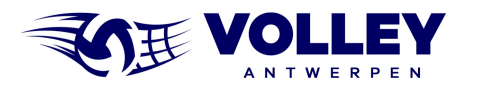

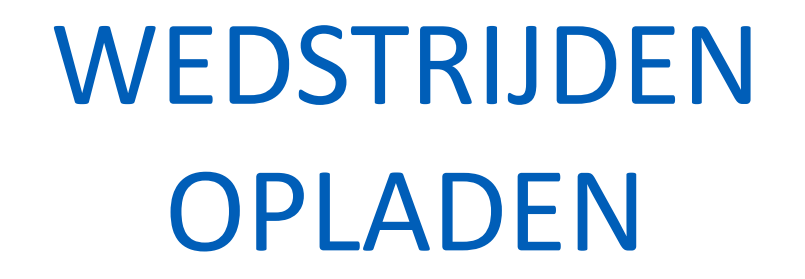

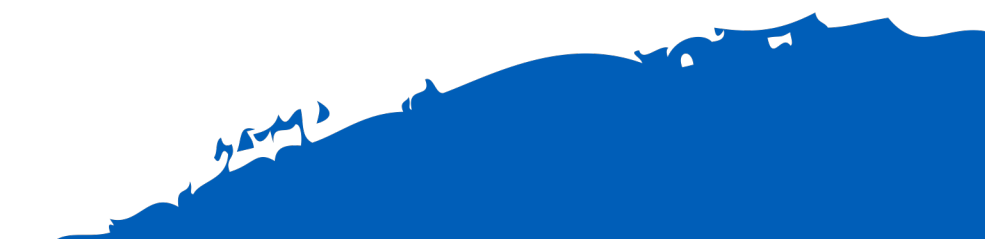

#### WEDSTRIJD OPLADEN

- § **De tablet moet met het internet verbonden zijn.**
- § Ga naar het hoofdvenster.
- 1. Klik op BACKUP / UPLOAD MANAGER
- 2. Selecteer de juiste wedstrijd in de lijst
	- Enkele seconden blijven drukken op de wedstrijd die je wilt opladen totdat verschijnt.
	- Selecteer nu het wolkje
- 3. Selecteer UPLOAD MATCH
	- § Het opladen zal nu enkele momenten duren
	- § Wanneer opladen gelukt is krijg je onderstaande boodschap 'UPLOAD COMPLETE'
	- § De data is nu zichtbaar in VOLLEYADMIN en VOLLEYSCORES

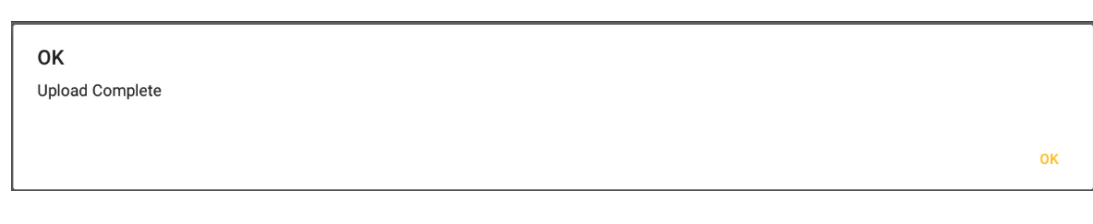

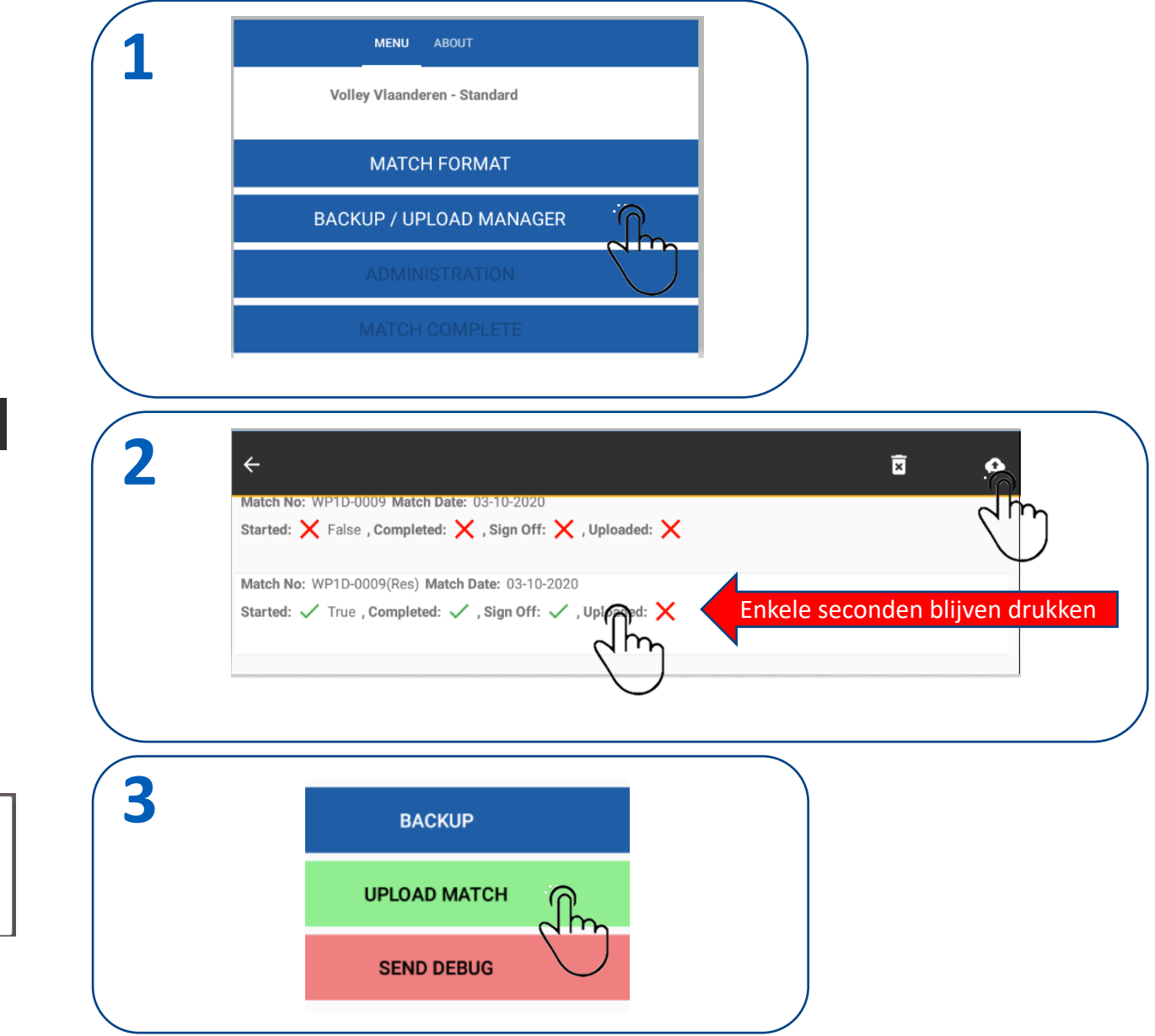

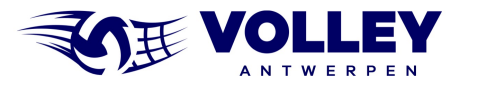

## EINDE HANDLEIDING

of the decision of